## Skyward Family Access Data Clean-Up

After logging into Skyward Family Access, click on either the Data Clean-Up tab on the left, or, the Go to Data Clean-Up for "*student name*" link for each of your students.

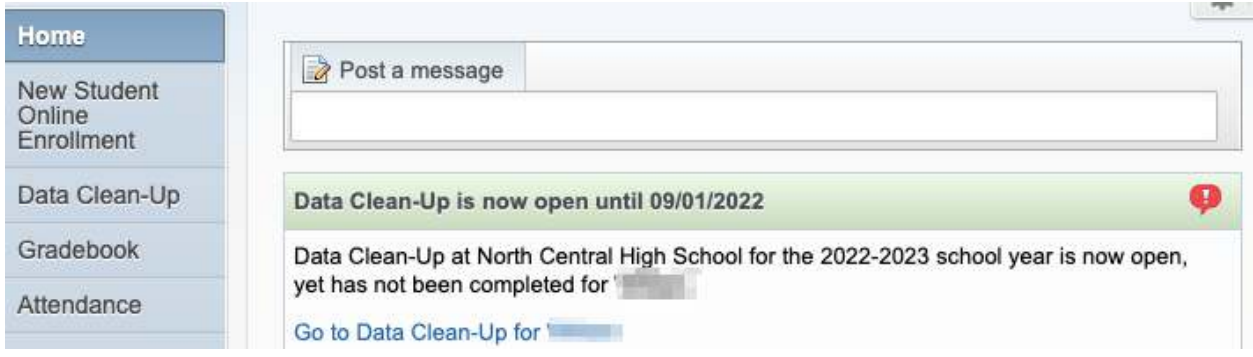

You will see a welcome message and a navigation panel on the right where you can navigate to the various Data Clean-Up steps. Choose Student Information or click the Next button. At any time in the process, you can click the "Close and Finish Later" button.

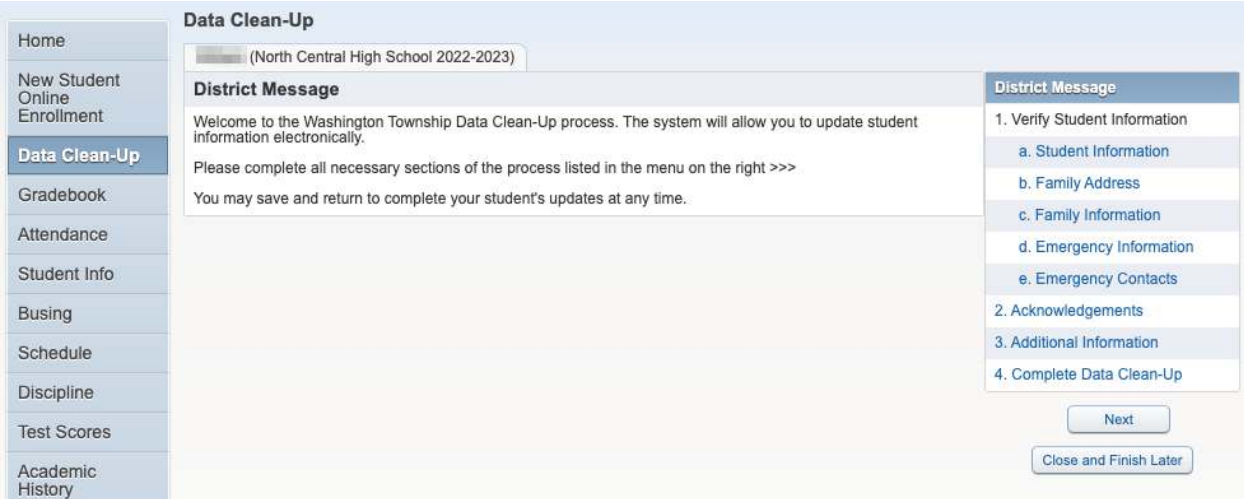

In the Student Information area verify or update information and click the "Complete Step 1a and move to Step 1b" button.

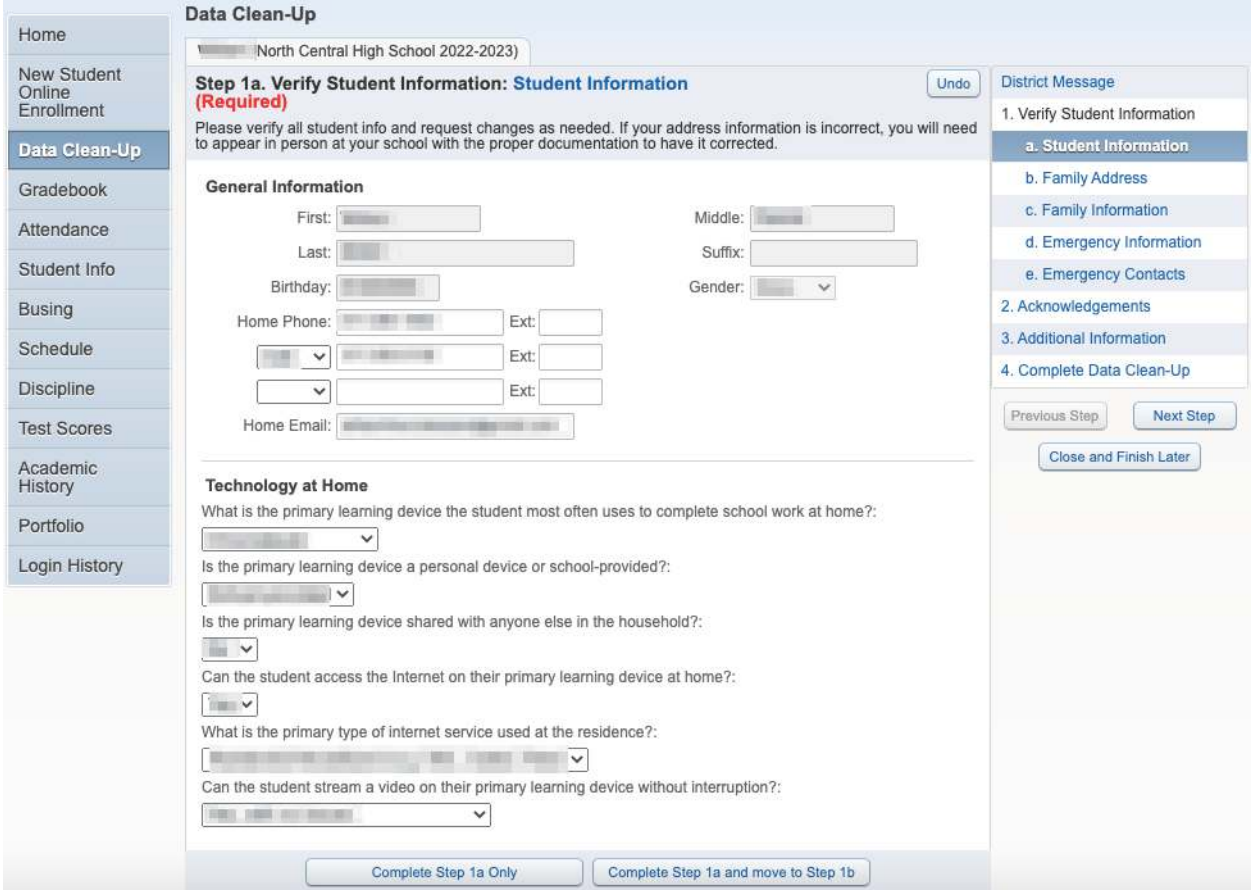

In the Family Address area verify that your address is correct. If your address is not correct you will need to appear in person at your school with the proper documentation to have it corrected. Click the "Complete Step 1b and move to Step 1c" button.

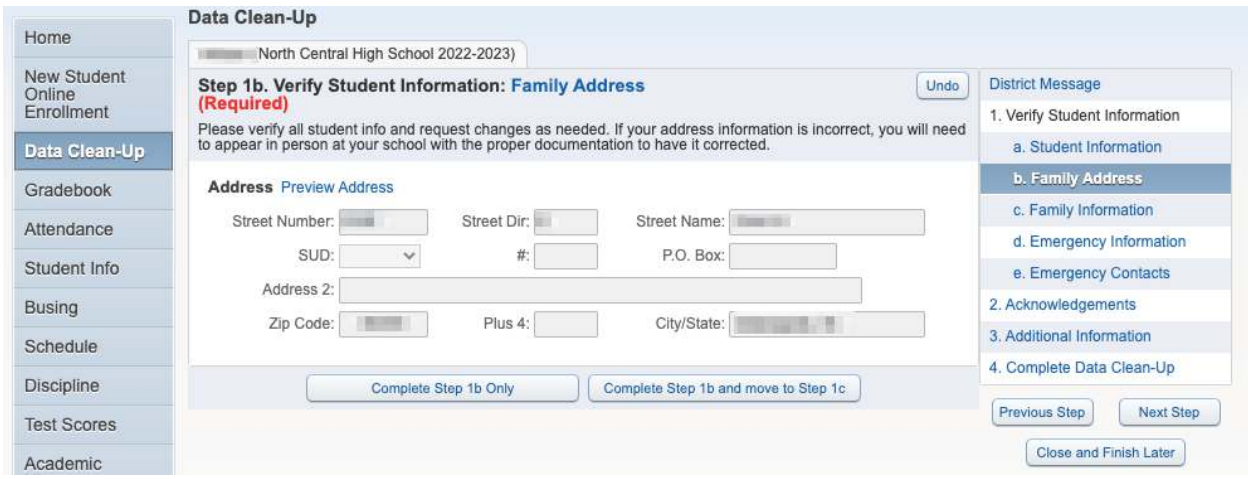

In the Family Information area verify or update information and click the "Complete Step 1c and move to Step 1d" button.

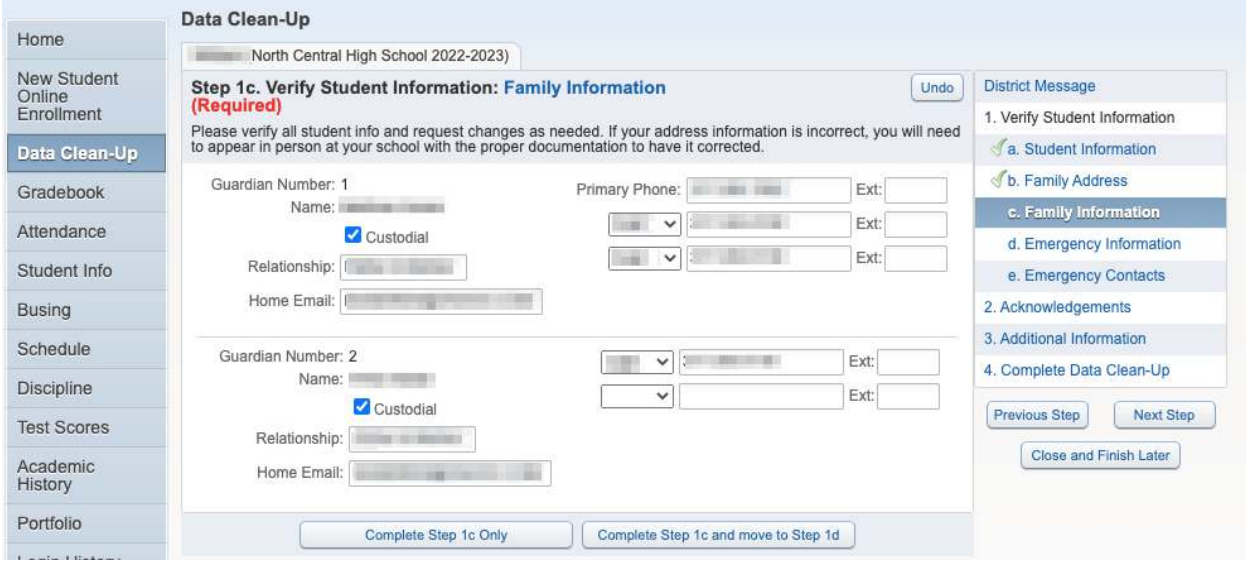

In the Emergency Information area verify or update information and click the "Complete Step 1d and move to Step 1e" button.

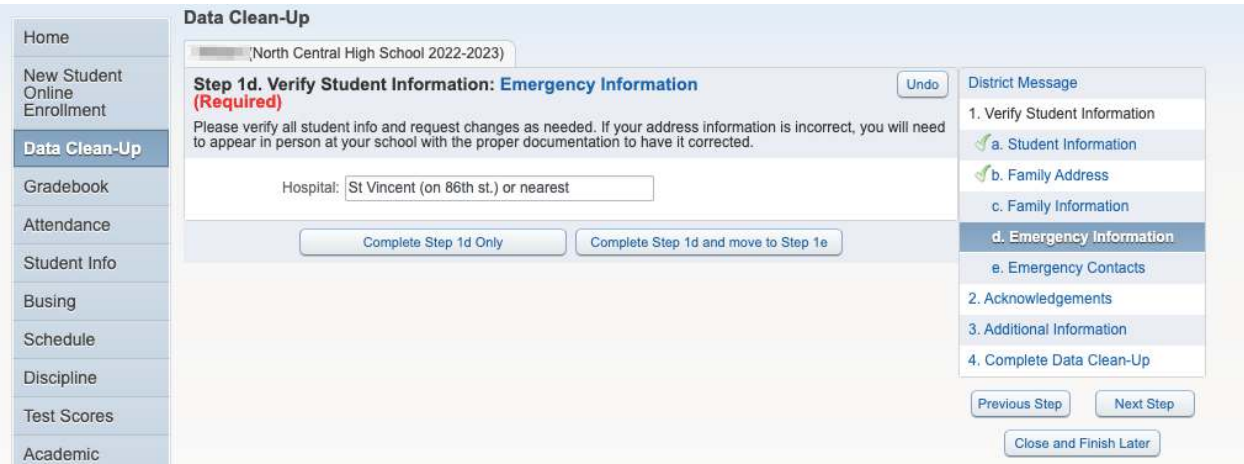

In the Emergency Contacts area verify or update information and click the "Complete Step 1e and move to Step 2" button.

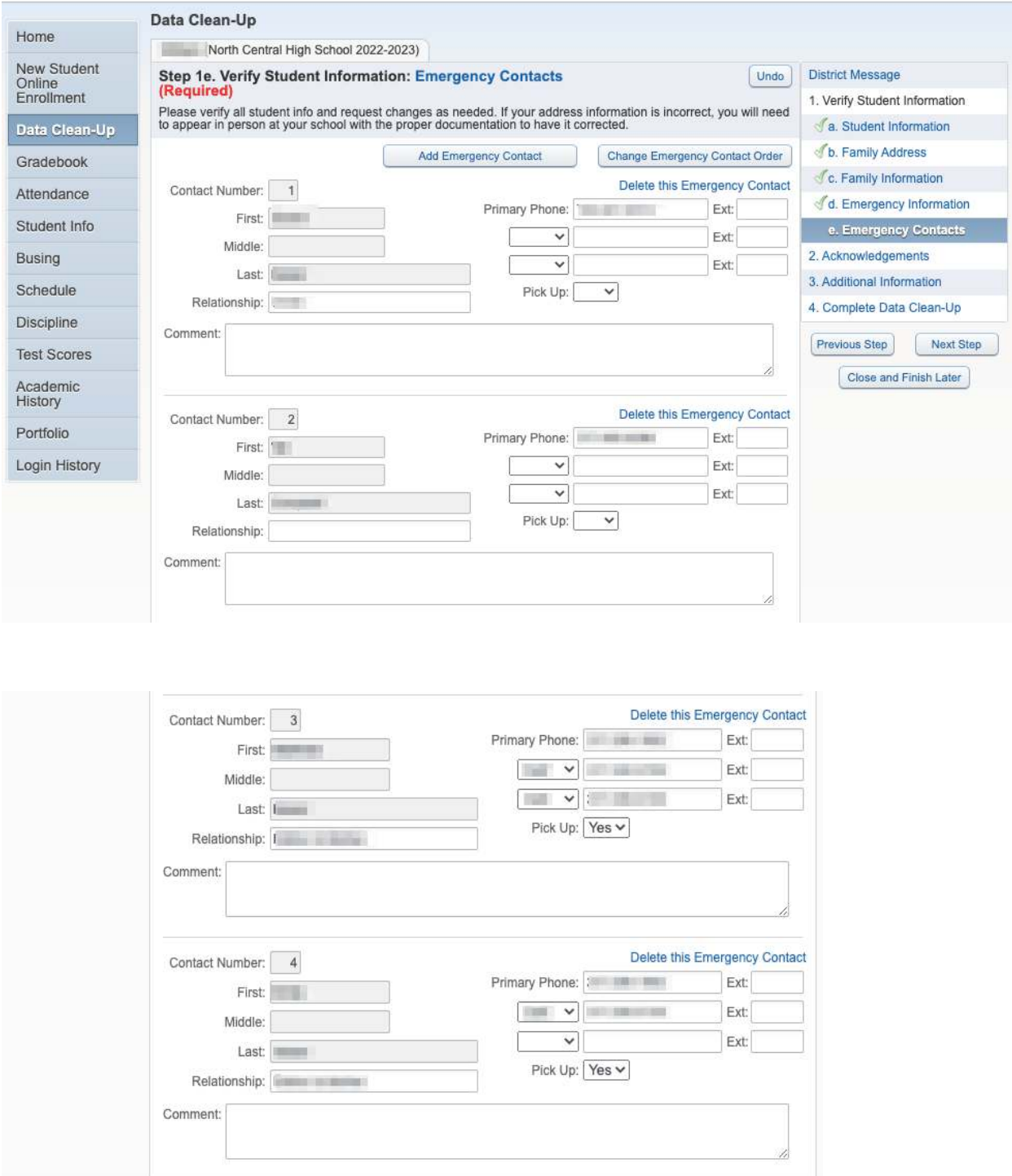

Complete Step 1e Only Complete Step 1e and move to Step 2 In the Acknowledgements area please read all information and click the Submit box at the bottom of the page (you will most likely have to scroll down to see the Submit box). Click the "Complete Step 2 and move to Step 3" button.

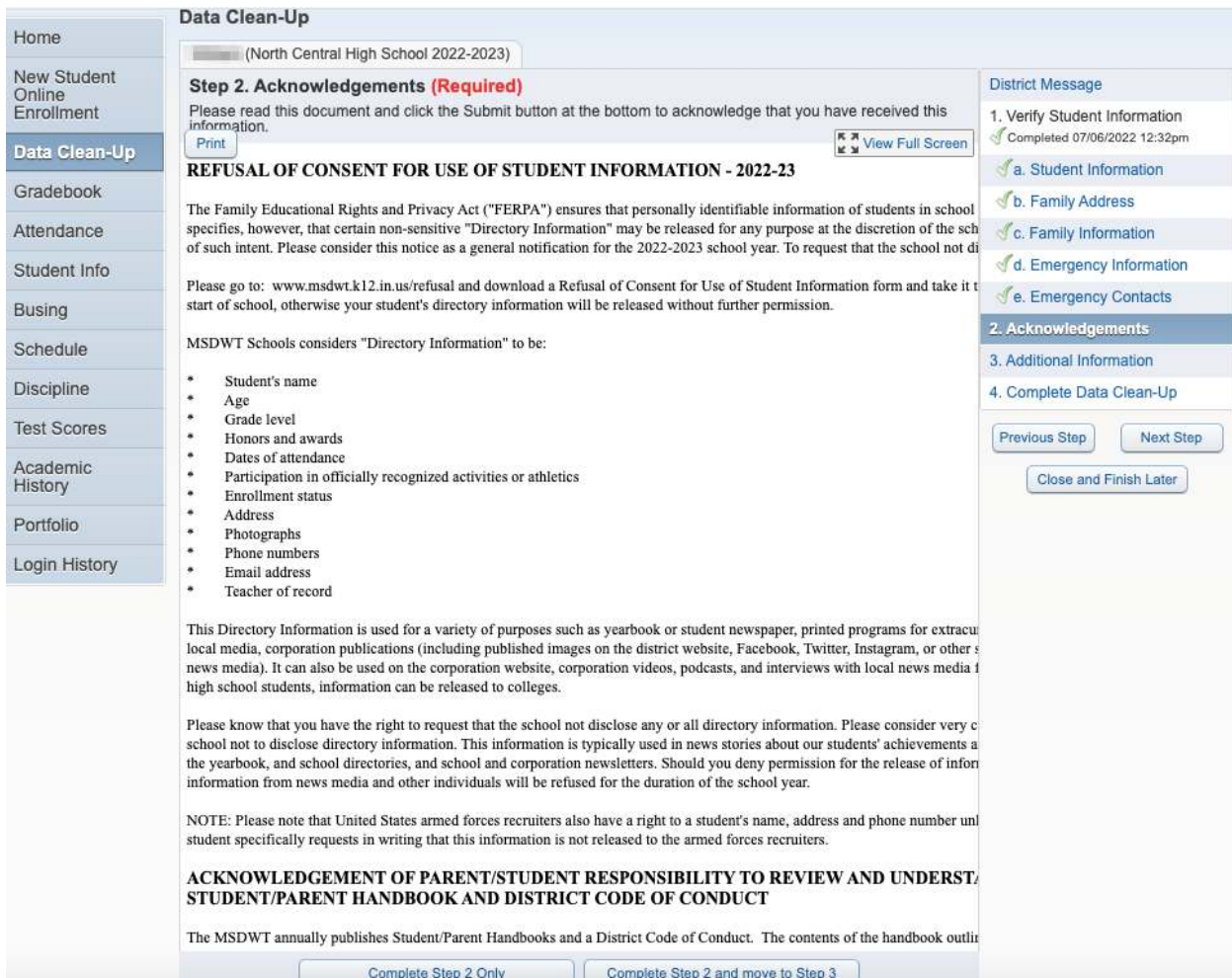

In the Additional Information area verify or update information and click the "Complete Step 3 and move to Step 4" button.

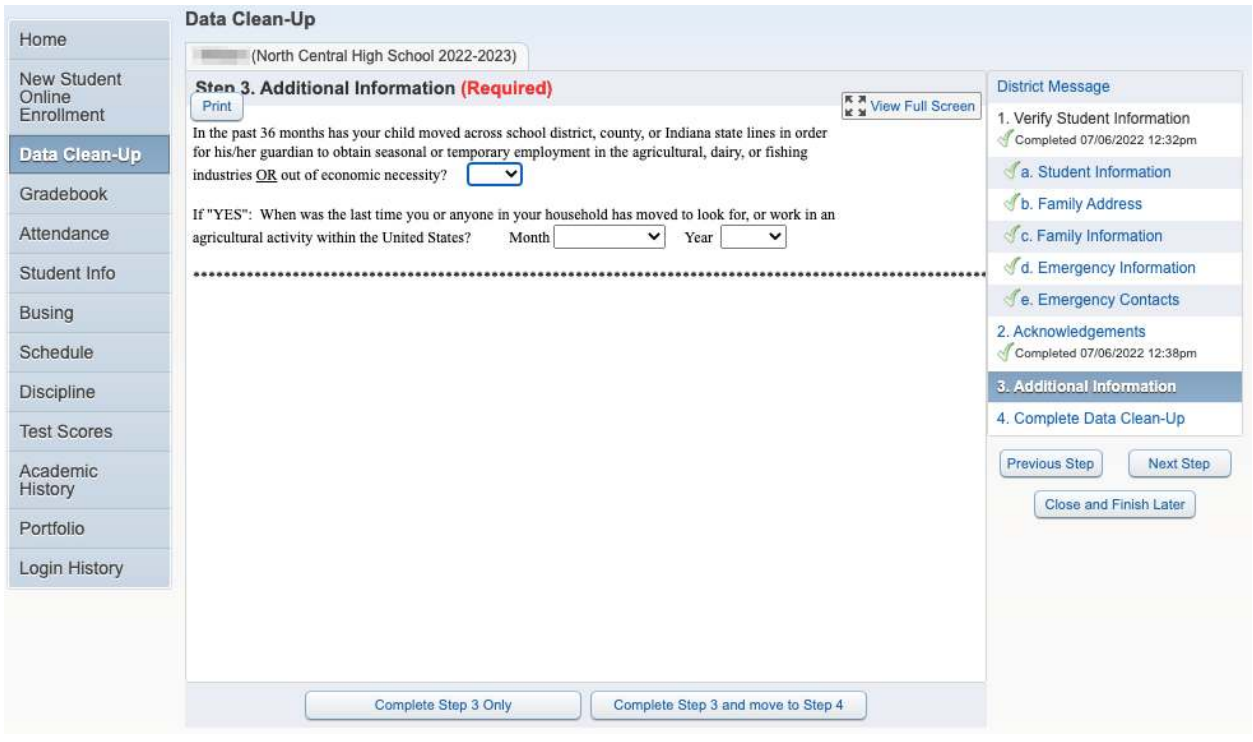

In the Complete Data Clean-Up area make sure all areas are marked as completed. If not, use the navigation panel to return to that area and complete. If all areas are completed click the "Submit Data Clean-Up" button.

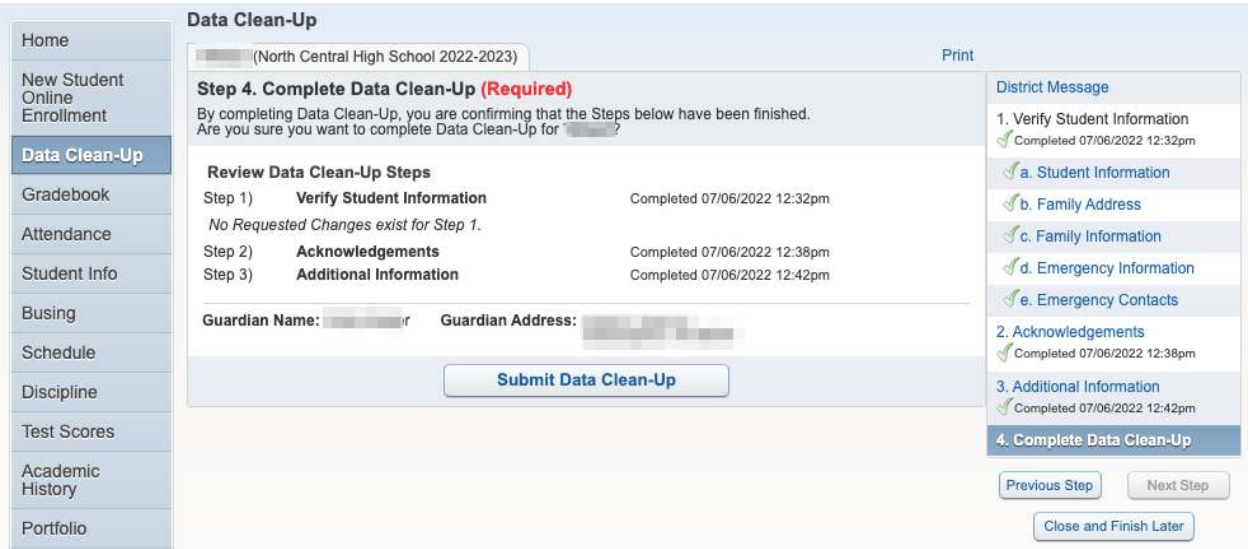